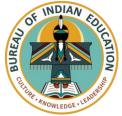

## Logging into Schoology the *e*LMS

**Family Instructions** 

**First Time Setup:** If this is your first time logging in as a parent, go to <u>https://app.schoology.com/register.php?type=parent</u>. Then in the text field, enter the access code provided by your child's instructor. Select **Continue** to create your username and password.

**Regular Login:** Follow the instructions below to sign into and use your guardian account in Schoology, the *e*LMS.

1. Open a web browser and go to <u>https://app.schoology.com/login</u>

| Ĉ ht              | ttps://app.schoology.com/login                                                                                |                                                              |      |                                                                                          |                                                               |             |
|-------------------|----------------------------------------------------------------------------------------------------|--------------------------------------------------------------|------|------------------------------------------------------------------------------------------|---------------------------------------------------------------|-------------|
|                   |                                                                                                    | S schoology <sup>.</sup>                                     |      |                                                                                          |                                                               |             |
|                   |                                                                                                    |                                                              |      | Sign in to Schoolo<br>All fields are required<br>Email or Username<br>Password<br>Log in | gy<br>Forgot your password<br>SSO Login<br>or<br>Scan QR Code |             |
|                   | iter your username<br>e appropriate field                                                                     | •                                                            |      | Sign in to Scho                                                                          | oology                                                        |             |
| be<br>sch<br>If t | the field for Schoo<br>gin typing the nan<br>hool and then sele<br>two of the school's<br>lect the one with t | ne of your child's<br>ct it when it appear<br>s name appear, | s. 3 | School or Postal                                                                         |                                                               | ©<br>ssword |
| . Se              | lect <b>Login</b> .                                                                                           |                                                              | 4    |                                                                                          | SS                                                            | O Login     |
| for               | n your first login, g<br>r navigation and se<br>learn more.                                                   | o through the tips<br>elect <b>Next</b> after eacl           | n    |                                                                                          | or<br>Scan QR Code                                            |             |